# **Swyxit! Mobile (Windows Mobile)** QUICKSTART <mark>Swyxit! Mobile (Windows Mobile)</mark> QUICKSTART <mark>Swyxit! Mobile (Windows Mobile)</mark> QUICKSTART <mark>Swyxit! Mobile (Windows Mobile)</mark> QUICKSTART

SwyxItt Mobile 27 T<sub>1</sub> 46 X

SWOH

**SwyxIt! Mobile** # 1 M dE X

**SWOH** 

 $345678900$ |<br>|a|s|d|f|g|h|j|k|||õ|<br>|y|x|c|v|b|n|m|,||-<br>|an|^|#|

# **01 Installation**

With the client software SwyxIt! Mobile, mobile phones can be included in SwyxWare as extensions. Well-known SwyxWare functions (such as Call transfer, Call swap, Conference etc.) can then be used equally by the mobile phone. Moreover, any employee can be reached on his usual office number even when mobile. For convenient use of these functions with the mobile phone's user interface, the SwyxIt! Mobile Client must first be installed on the mobile phone. The SwyxIt! Mobile can be installed in various ways (e.g. by cable connection, Bluetooth or infrared), differing according to the manufacturer and device type. Installation via cable connection onto a T-Mobile cell phone with Windows Mobile operating system is described here as an example. For the installation of SwyxIt! Mobile, the synchronization program Microsoft ActiveSync must first be installed.

the Specify which data should be synchronized. Select the folder that contains the installation file "SwyxItMobile.cab".

#### ... Click on Synchronize.

### **Install Microsoft ActiveSync**

You can use the synchronization program Microsoft ActiveSync to synchronize any data you wish between your mobile phone and your PC.

tFirst connect the USB cable for data transfer. Alternatively, the data can also be transferred with Bluetooth.

### .... Then start Microsoft ActiveSync.

#### **Install SwyxIt! Mobile**

- ...... Call the File Explorer with Start | File Explorer in the
- mobile phone, and tap on the file "SwyxItMobile.cab"

thin the MEM Number field, enter the public number of the MobileExtensionManagers in canonical number in the M format.

tSelect the installation path for SwyxIt! Mobile. Tap on Device.

### $\rightarrow$ Tap on Install.

the Two types of configuration are then offered:

- Manual Configuration and
- Import configuration file. This import function enables automatic configuration  $\Box$ of SwyxIt! Mobile using a previously supplied configuration file ([see section "](#page-1-0)*Import* [configuration](#page-1-0)").
- $\rightarrow$  Choose Manual Configuration and confirm the selection with OK. SwyxIt! Mobile will be started.

 $\div$ Enter the desired subscriber number. In '+49 231 4777 200', for example, '4777' is the subscriber number. This must not be confused with the extension.

# **02 Initial Settings**

- ther your own extension (your office phone number configured in SwyxWare) here. This entry serves for number interpretation, and supports SwyxIt! Mobile in identifying the length of the extension.
- For example, if your number is '+49 231 4777 200', then your extension is '200'.

# **Dial with the keypad.** ...... Enter the number with the keypad.

SwyxIt! Mobile is now installed on the mobile phone. The integration is handled in the SwyxServer by the supplementary module SwyxMobile, which includes the MobileExtensionManager (MEM) service. For further information on the MobileExtensionManager, please refer to the SwyxWare administrator documentation.

- ....\*Tap on **Dial**. The call will be initiated.
- *Note:If you have entered an incorrect number, tap on Delete* to remove single *digits from right to left.*

the fitter the number you want with the keypad, and confirm the input by tapping **Dial**. The call will be will be initiated.

In manual configuration, you are asked to input various codes. SwyxIt! Mobile uses these codes to keep the numbers as small as possible when setting up calls, leading to a lower through dialing time.

*Example: You have stored the country code '49' (Germany) and the local area code '231' (Dortmund). You now dial a Dortmund number in canonical number format. SwyxIt! Mobile compares the input with the stored codes, and recognizes that this is a number from the same local network It then transfers only the subscriber number to the MobileExtensionManager, and not the country code and local area code.*

buring the active call, tap on Options | End this call. The active call is ended, but the connection to the MobileExtensionManager is preserved. Advantage: A further call can be made at once.

#### **End call and disconnect from the MEM** ....\*Tap on Options | End ALL calls.

# **Configure the number of the MobileExtensionManagers (MEM)**

SwyxIt! Mobile uses this number to connect to the MobileExtensionManager.

# **Country Code**

we Enter the SwyxServer's own country code. For Germany e.g. '49'

#### **Area code**

#### **Select Call forwarding type**  $\rightarrow$  Tap on Options | Call forwarding

.... Tap on the chosen call forwarding type (e.g. Unconditional).

...... Activate the call forwarding by selecting **Activate**.

tEnter the SwyxServer's local area code without the leading '0'. For Dortmund e.g. '231' or '40' for Hamburg. Input of the area code is optional. You can select **Skip** to bypass the entry (for countries which don't use area codes, e.g. Norway).

> $\rightarrow$  Use the keypad to enter the number to which the calls should be forwarded, and confirm with OK.

#### **Prefix for international calls**

 $\div$  Enter the prefix for international calls. In Germany, this code is '00'.

#### **Prefix for long distance calls**

 $\text{F.}$  Enter the digit(s) which must be dialed in order to make a long distance call. In Germany, the digit required for long distance calls is usually '0'. Input of the long-distance call prefix is optional. You can select Skip to bypass the entry.

### **Subscriber number**

### **Own extension**

#### **08 I want to switch between the active call and the call on hold.** Call swapping is the term for switching between an active call and one or more calls on hold. When you

# **03 I want to make a phone call.**

You can choose from a variety of options:

The entered number is shown in the display during input.

*To delete the entire number, tap rather longer on the Delete button.*

tTap on Options | Hold and dial the number of the subscriber who is to be added to the conference. As soon as this person has picked up, choose Options

# **Dial using the "New Call" option.**

#### $\rightarrow$  Tap on Options | New Call.

### **Dial from Contacts**

 $\rightarrow$ Tap on Options | Contacts. The Contacts List will open.

- Select the contact you want. To search, you can also enter the name you are looking for in the field Enter a name or a number....
- Tap on the required contact, and tap Call. The call will be initiated.

*Note: As soon as the connection to the MobileExtensionManager is available, the displayed call status changes from "Connecting with" to "Connected".*

### **Dial from the call list**

 $\rightarrow$ Tap on Options | Call history. The contents of the call list are displayed. ..... Mark the number you want, and tap Call.

### **04 I want to end a call.**

There are two ways of ending a call:

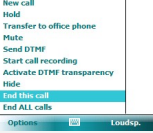

# **End call without disconnecting from the MEM**

In this case, both the active call and the connection to the MobileExtensionManager are terminated. The connection to the

MobileExtensionManager has to be set up again for a further call. *Note:If you end the call with hook on, the connection to the MobileExtensionManager is also terminated.*

# **05 I want to forward incoming calls.**

You can choose from a variety of forwarding types:

#### **Call Forwarding Unconditional**

With Call Forwarding Unconditional, all of your incoming calls are redirected immediately, i.e. without

delay.

**Call Forwarding Busy** Call Forwarding Busy lets you define whether calls should be forwarded if your number is busy (i.e. you are on the phone).

# **Call Forwarding No Reply**

- 
- 
- 

Call Forwarding No Reply lets you define whether phone calls should be forwarded after you have allowed the phone to ring for a certain period of time.

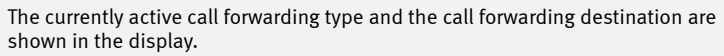

tap on Options | Call forwarding | [Forwarding Type] | Deactivate. The call forwarding is deactivated.

# **Deactivate Call forwarding**

- 
- 

 $\rightarrow$ Tap on **Options | Hold.** 

*Note: The call forwardings configured here change only the settings of Call Forwarding on the SwyxServer. This means that if calls come in which don't go via the MobileExtensionManager, these will not be forwarded. That can happen, for example, if you are called directly on your mobile number and not your office number.*

# **Reactivate call on hold**

The call is activated and can be resumed.

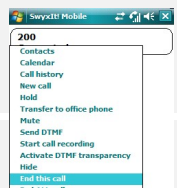

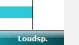

 **07 I want to consult someone during a call.**

...... During the active call, tap on Options | New Call.

You are already having a phone conversation with a subscriber. During this, you want to consult a

 $\div$ Enter the destination number for the colleague, and tap on OK. The first call is automatically put on hold,

.... Select Options | Call Swap during the active call.

colleague, for example, and resume the first conversation afterwards.

and the new call is set up.

The status appears in the display (e.g. 288 On hold; 390 connected).

#### **End active call.** Select Options | End active call.

do this, the currently active call will be put on hold and a call previously on hold will become active. You are already having a phone conversation, while a further call is on hold.

 $\div$ Select **Options | End active call** to end the active call and resume the call with the first subscriber.

#### **06 I want to put a call on hold.** You are already having a phone conversation with a subscriber. The currently active call is put on hold, and your conversation partner hears music on hold. The status appears in the display (e.g. 288 On hold) *Note:If you have set up the conference, it will be ended if you go on hook.* **11 I want to mute the microphone.**  $\rightarrow$  During an active call, tap on Options | Mute. ...\*> Tap on Options | Unmute to re-activate the microphone.  **12 I want to turn the speaker on.**

Tap on Options | Retrieve while the call is on hold.

The currently active call is put on hold, and the call previously on hold is activated.

#### **End active call**

When the active call is ended, the connection to the call previously put on hold is activated.

#### **09 I want to transfer a call.**

You have two calls. One is on hold, and the other is active.

the Choose Options | Transfer. The two subscribers are now connected.

### **10 I want to initiate a conference.**

A conference is a call between at least three subscribers. You have two lines, one in the state "Active", the other in the state "On Hold".

thoose Options | Conference. A conference will be set up.

#### **Add Further Participant to Conference**

#### Conference.

All active participants in the conference are shown in the display.

#### **End Conference**

To end the conference, choose Options | End all calls.

If you mute the microphone during an active call, your conversation partner can no longer hear you.

tDuring an active call, tap on Loudspeaker (right selection button).

 $\rightarrow$ To return to talking through the mobile phone, tap on **Phone** (right selection key).

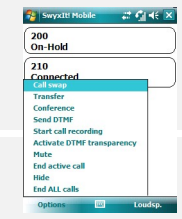

 $200$ <br>On-Hold

Transfer<br>Conference<br>Send DTMF<br>Start call recording End active call

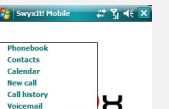

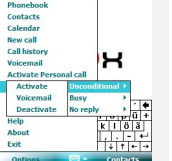

 $\rightarrow$  Enter the number replacement in field "Replacement".

<span id="page-1-2"></span>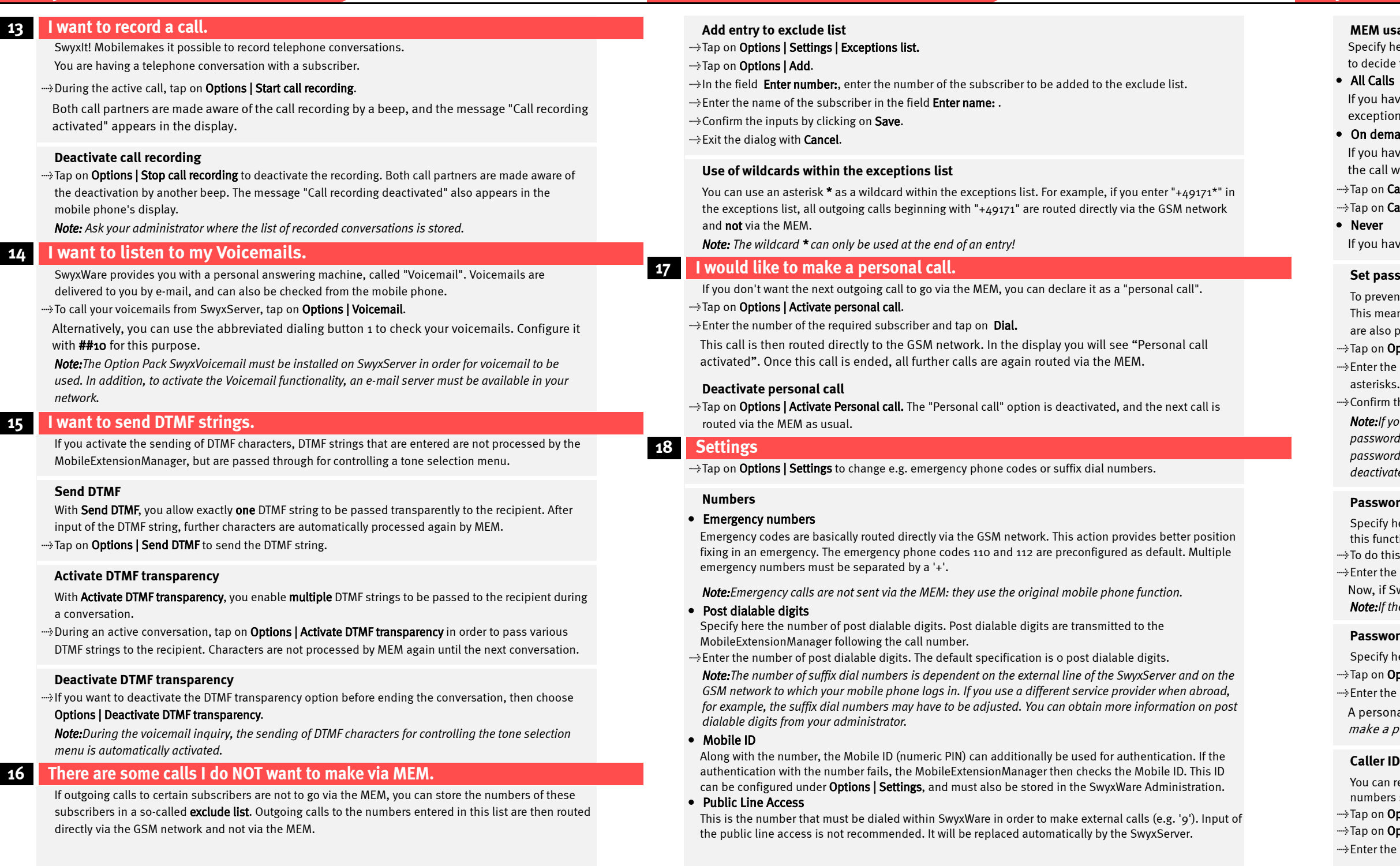

*Note:Note that so-called character references must be used within the configuration file for the following characters. Character references begin with an & and end with a semicolon (;). They are used for representing specific type characters in an XML document, and are necessary in order to use the meta characters of the language, such as "x", "y", "&", """ und "'", as characters themselves:*  $\& \rightarrow \&$  $\&$ *&apos*;  $/$  " -> *&quot*;  $/$  > -> *&qt*;  $/$  < -> *&lt*;

*Example: The following URL entry for a phonebook in the configuration file «node name="Phonebook URL" value="http://61.95.192.41/mobile/Default.aspx?user=jones&password=test&refresh=25"/> would have to be changed as follows: <node name="Phonebook URL" value="http://61.95.192.41/ mobile/Default.aspx?user=jones&password=test&test&refresh=25"/>* 

#### **MEM usage**

 $\alpha$  here whether outgoing calls should always or never be routed via the MEM, or whether you want ide the choice of processing individually for each call.

have activated "All calls", every call is routed via MEM, unless the called subscriber is in the tions list or the call was activated as "personal".

> The project codes known in SwyxWare, for associating calls with specific projects, are not supported by the SwyxIt! Mobile Client.

All of the product and brand names mentioned here are registered trademarks of the respective manufacturer.  $04/2008$  – Subject to technical changes.

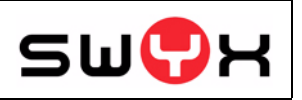

#### • On demand

have activated "On demand", you will be asked before every call whether you want to make Il with or without the MEM.

 $\eta$  Call via MEM if you want to route the call via the MEM.

**Call without MEM** if you want the call to go directly to the subscriber.

have activated "Never", all calls are routed directly to the GSM network.

#### <span id="page-1-1"></span>**Set password**

vent the settings stored in SwyxIt! Mobile being changed, they can be protected with a password. ieans that for editing the data within "Settings", a password first has to be entered. The settings so protected by a password query for the import of a configuration file.

options | Settings | Set password to store a password.

the chosen password in the field Password: . The individual characters will be displayed as

m the password with a repeat input in the field **Confirm password**.

*Note:If you wish to deactivate password assignment, simply leave the field Password: blank in the password setting. You first have to enter the old password for this. Attention: If the assignment of a password is canceled, the functions "Password for exit" and "Password for personal call" are likewise deactivated. As default, no password is assigned.* 

#### **Password for Exit**

y here whether the ending of the SwyxIt! Mobile client should be password-protected. In order for nction to be used, a password must have been set (see section "[Set password](#page-1-1)").

this, tap on Options | Settings | Password for exit.

the password and confirm the input with OK.

f SwyxIt! Mobile is being ended, the password is queried first.

*Note:If the function "Password for Exit" is activated, a small check mark is displayed in the menu.*

### **Password for personal call**

y here whether the making of a personal call should be password-protected.

#### **Options | Settings | Password for personal call.**

the password and confirm the input with  $\overline{OK}$  to activate this option.

onal call can now only be made after entry of the password [\(see section 17 "](#page-1-2)*I would like to* a personal call.").

#### **Caller ID replacement**

In replace parts of numbers of incoming calls here. This function thus enables modification of the ers signaled for incoming calls.

#### options | Settings | Caller ID replacement. options | Add.

the number, which should be replaced, in field "Caller ID".

 $\rightarrow$  Confirm the entry with **OK.** 

*Example: If you want the number +49 231 4777\* to be replaced only by the extension on incoming calls, then enter in field "Caller ID" '+49 231 4777\*' and in field "Replacement" '\*' . For subsequent calls with the number +49 231 4777 \*, only the extension is signaled in each case. If you have an entry in Contacts containing the displayed extension, the subscriber name is accordingly resolved.*

# **19 Configuration file**

You can also configure your SwyxIt! Mobile client by using a configuration file. Swyx supplies the configuration file "Config.xml", which contains default values. This file must be appropriately adapted to your needs, by you or your administrator. You can then transfer the file to your mobile phone (by cable or Bluetooth, for example), and use it for automatic configuration.

*Note:Previous settings are overwritten when the configuration file is imported.*

#### **Transfer configuration file to mobile phone**

- to the construction of the control of the Start Terminan on the connect your mobile phone to your in the set of  $\mathcal{C}$ computer with the USB cable. The program will open.
- ...... Double-click on Files, and add the prepared configuration file "Config.xml" to the files to be synchronized. You will find the provided "Config.xml" on the SwyxWare CD.
- $\rightarrow$ Click on **OK.**
- ... Click on Synchronize.

#### <span id="page-1-0"></span>**Import configuration**

- the Tap in your mobile phone on Options | Settings | Import configuration and select the folder containing the configuration file.
- $\div$ Highlight the configuration file and press OK.

The configuration file is imported. If any required details are missing from the file, these are queried afterwards.

# **20 Tipps & Tricks**

#### **Keep your mobile phone number secret.**

To avoid direct calls to the cell phone, its number should be kept secret. All calls should be forced to go via the MobileExtensionManager, in order that the available SwyxWare functions can be utilized.

**Deactivate your mobile provider's mailbox service.** To ensure that all your voicemails are kept under your e-mail account, and you never have to call your mobile provider's mailbox, we recommend that you deactivate the service altogether.

#### **Disable the "Secondary Call" function.**

To prevent calls that come in directly over the GSM network while you are on a call via the MobileExtensionManager, you should disable the "Secondary Call" function.

*Note:This configuration setting on the mobile phone does not affect the possibility of making several calls at the same time via the MobileExtensionManager.*

#### **Project Codes**